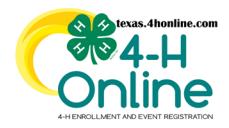

## **TEXAS 4HONLINE COUNTY MANAGER GUIDE ENROLLMENT AWAITING REVIEW**

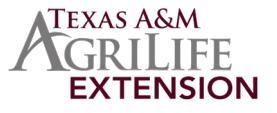

**<https://youtu.be/kcDxU9ziO3Y>**

## **THE COUNTY IS THE ONLY LEVEL OF APPROVAL AND LOCKS IN THE PAYMENT TYPE**

- Click on the Enrollments link in the navigation pane on the left side of the screen.
- Click on the Awaiting Review sub-tab along the top of the screen. The screen will list all enrollments that have been submitted. • Hover over the symbol in the requirements column to see what is needed before approval. Records that have an alarm clock sym-
- bol are ready to be reviewed.
- Click on the member's name to review their enrollment information.

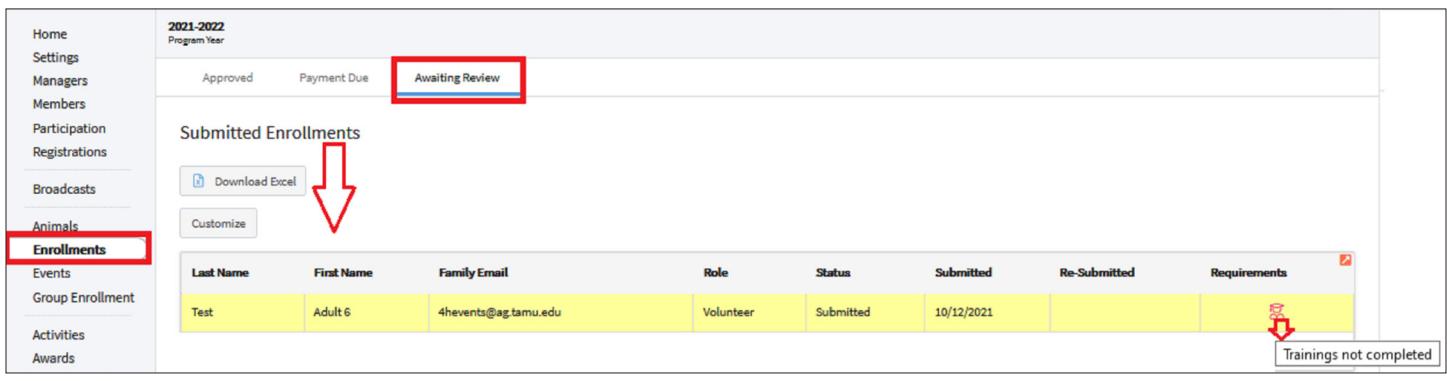

• Confirm that the role on the enrollment is correct.

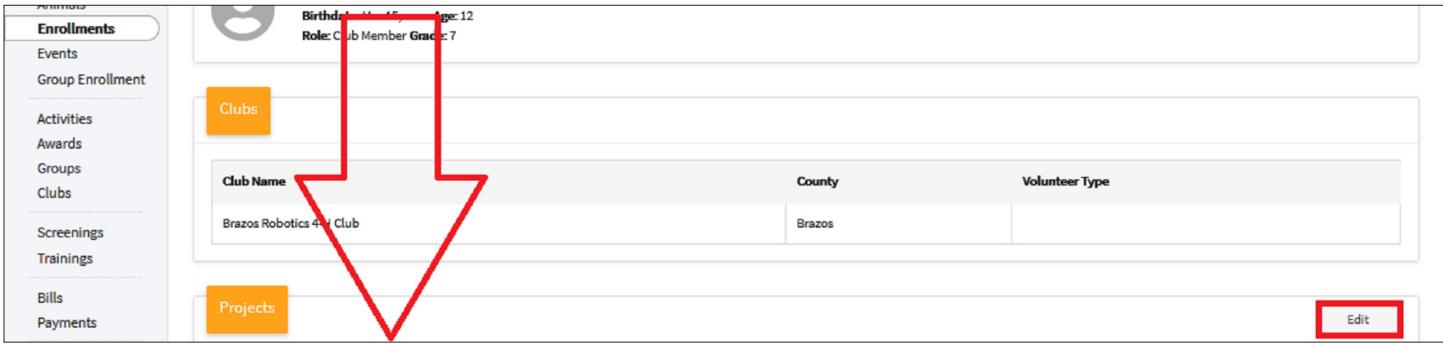

- Scroll down to view the information on the screen and click to make limited edits if needed.
- View the invoice at the bottom of the screen to confirm that the payment type is correct. The county office can click the edit button to change to a payment by check if needed. There is not a way to reverse the paymen type once approved on this screen.

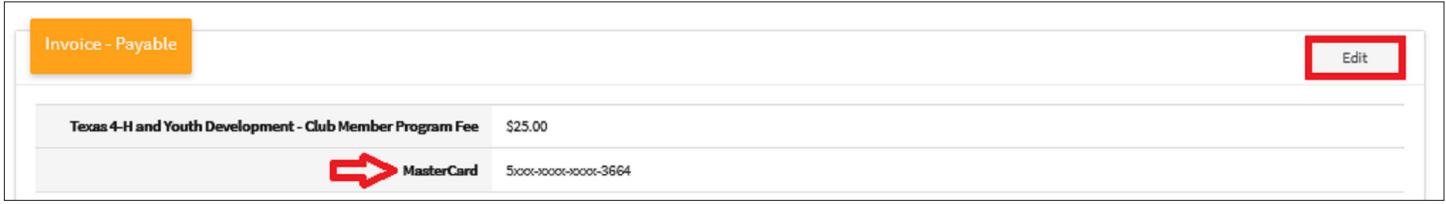

• Click the selection that is appropriate for this member profile.

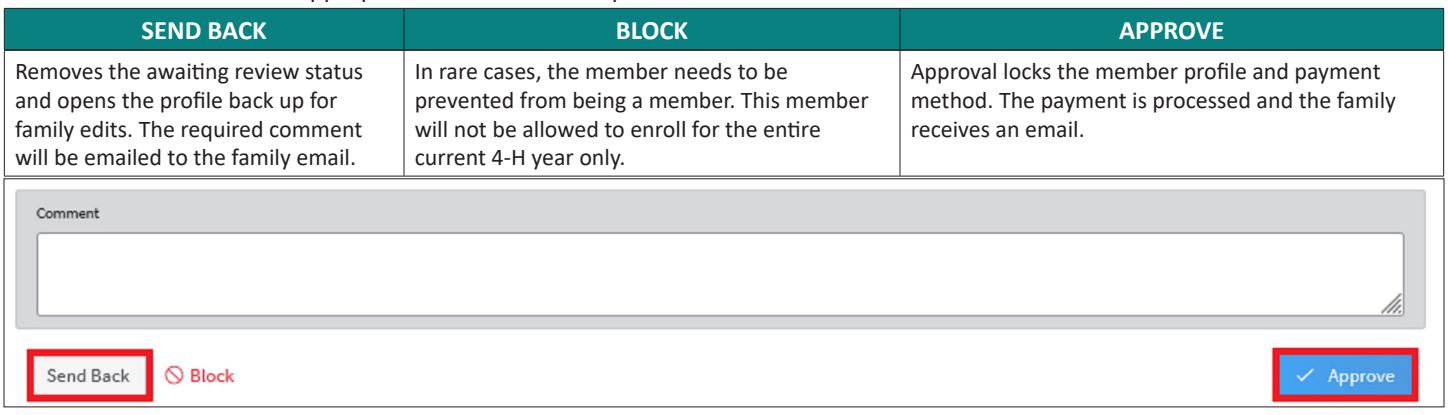

The members of Texas A&M AgriLife will provide equal opportunities in programs and activities, education, and employment to all persons regardless of race, color, sex, religion, national origin, age, disability, genetic information, veteran status, sexual orientation or gender identity and will strive to achieve full and equal employment opportunity throughout Texas A&M AgriLife.